**Student Fund Finder Essentials +NUFFO** 

Student support fund criteria are available (and searchable) directly within Ali+NUFFO. Two scenarios in which the tool is most beneficial:

- **1. Making annual student awards**  generate a report of all funds under your authority and identify criteria that apply to each fund
- **2. Identifying funds for individual students**  filter student support funds based on criteria

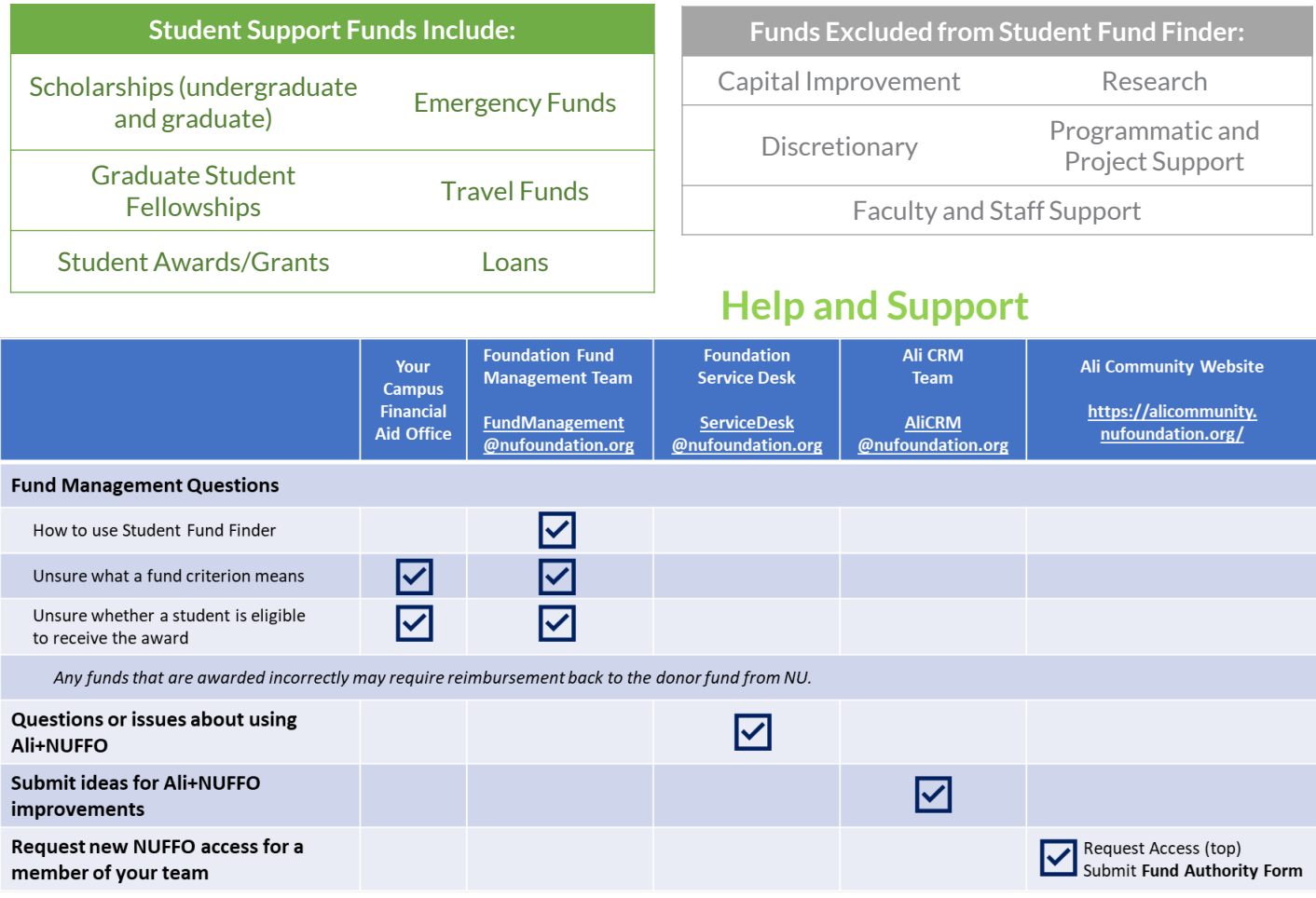

#### **Understand Fund Criteria**

Donor criteria may define certain activities, backgrounds or qualities a student must possess to receive financial support from the fund. Ensuring that donor funds are used and awarded as intended is a top priority for NU and UNF. Providing student support per the documented donor intention demonstrates top-tier donor stewardship and could result in additional philanthropic support. Failure to follow and meet the specific criteria defined by the donor can create long-term damage to the donor relationship, and NU may be held responsible for replenishing any monies awarded from a donor fund to a student who does not meet the defined criteria.

Some donor funds have very specific awarding criteria, while others are broad. UNF identified key data points and coded them to each fund. Previously, fund criteria had to be referenced by downloading a Fund Summary Memorandum PDF on an individual NUFFO fund record. Now, these student support fund criteria are available (and searchable) directly within Ali+NUFFO.

**OUALETHEIACRM** 

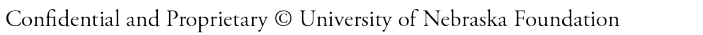

#### **Access and View Searchable Criteria in NUFFO**

Fund criteria appear multiple places in NUFFO. Student award criteria (available only on student support funds) appear as illustrated below.

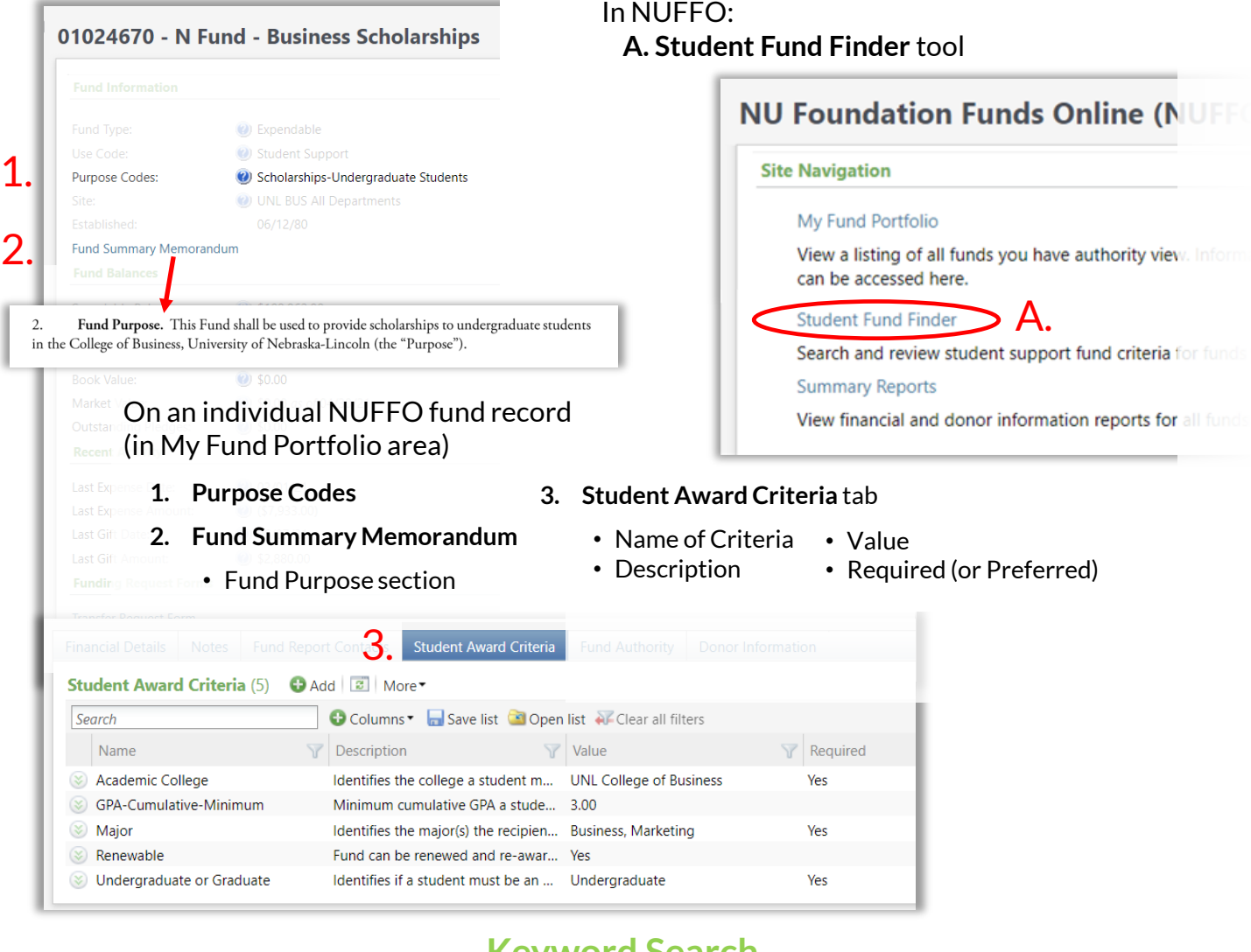

#### **Keyword Search**

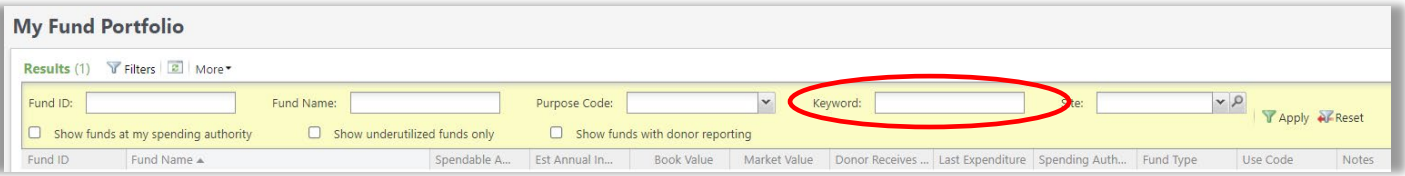

The **My Fund Portfolio** filter offers a keyword search. This new filter searches across multiple system fields and return values that match keywords input by a system user. Fields that will be searched include:

- Fund Name
- Naming Opportunities
- Purpose Code
- Purpose Code Comment
- Searchable Criteria Values
- Tags

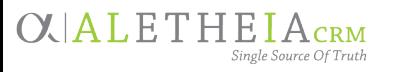

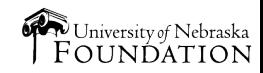

**OUALETHEIACRM** 

## **Rules of the Road**

When reviewing fund criteria to make student awards, there are a couple things to keep in mind:

- Award criteria defined by the donor cannot be ignored. If the donor has stated that a student must meet certain requirements, the student must meet everything defined in the Fund Summary Memo.
- There is a difference between **required** and **preferred** criteria. From time to time, a donor may note a "preference" that the student meet certain criteria. While every effort should be made to meet the donor's preference, if it cannot be met, that criteria can be removed from consideration. When reviewing fund criteria, you will see language that indicates if an award criterion is preferred. Additionally, as outlined later in this document, when looking at fund criteria on NUFFO, required versus preferred criteria will be noted. If the criteria are not listed as preferred, the award must be made to a student who meets that exact criteria.

# **Navigation**

Three main areas to Student Fund Finder (SFF) wizard:

- **1. Fund Criteria** tab. Set parameters for the search. Alternately, leave this tab *blank* (select none) to generate a full list of *all* funds and criteria under your authority.
- **2. Output Fields** tab. Define what information will be output. Best practice: select all.
- **3. Results** tab. Preview a results list of funds; you may opt to export the results.

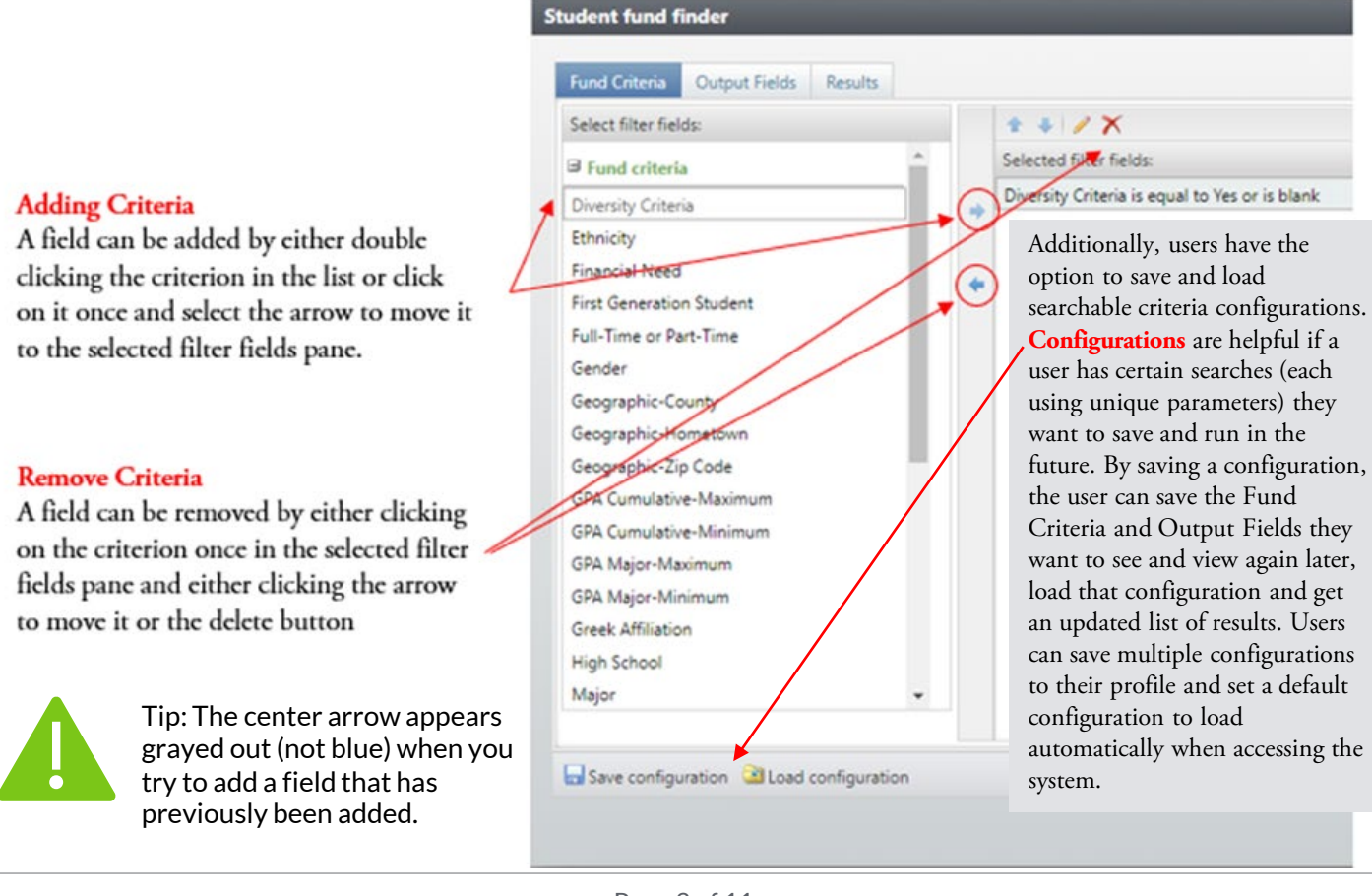

### **Boolean Operators**

Depending on the criteria added by the user, the operator values available will change based on the data type. For example, if the data type is number based, the *greater than*, *less than* and *between* operators will be available. For non-numerical-based data types, these operators won't be available.

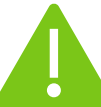

*It is very important to note that when you type in key values or text to conduct a search, you must type them in precisely* (as the search criteria are based on exact values and any misspelling will affect your results)

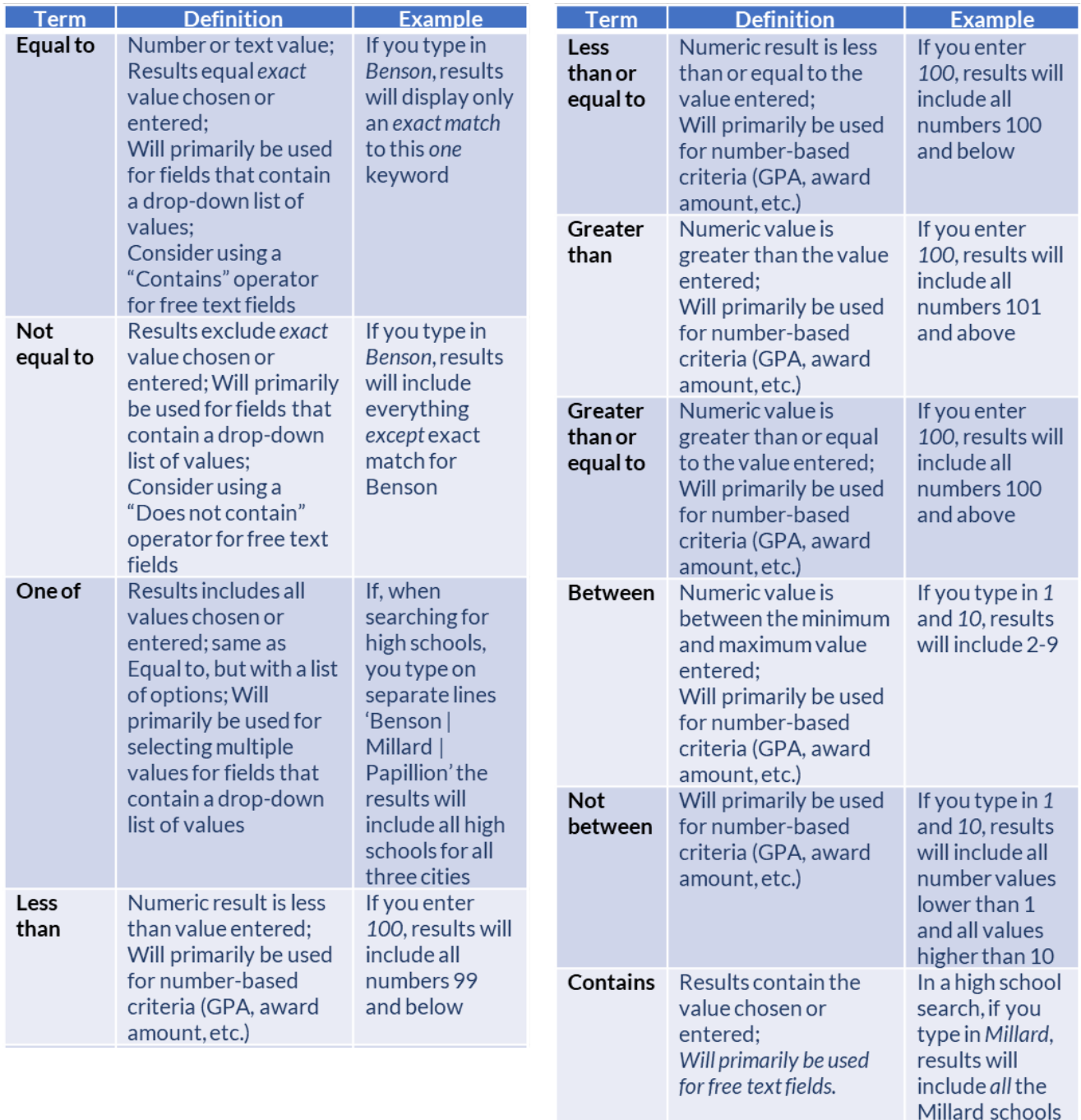

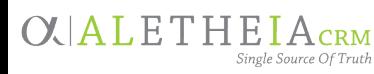

Page 4 of 11

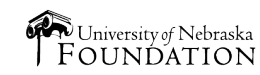

## **Fund Criteria**

The following list identifies and defines the current codes that may be assigned to a student support fund:

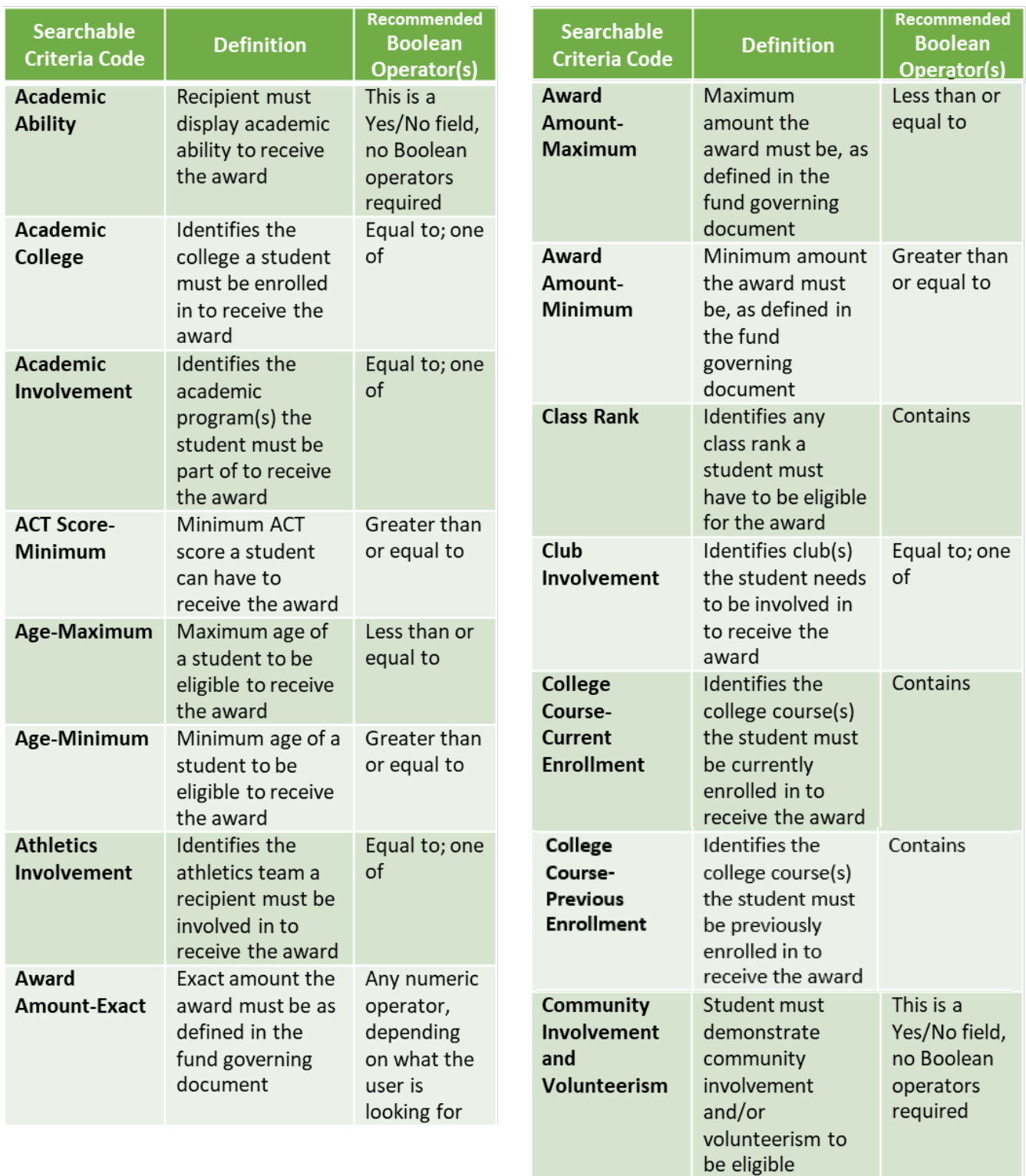

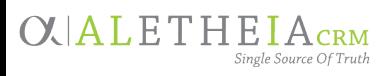

**OXIALETHEIACRM** 

**NUFFO** 

Page 5 of 11

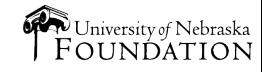

# $\begin{array}{c}\n\mathbf{OLALETHEIA}_{\text{CRM}}\\
\textcolor{blue}{\textbf{+NUFFO}}\n\end{array}$

## **Fund Criteria** — continued

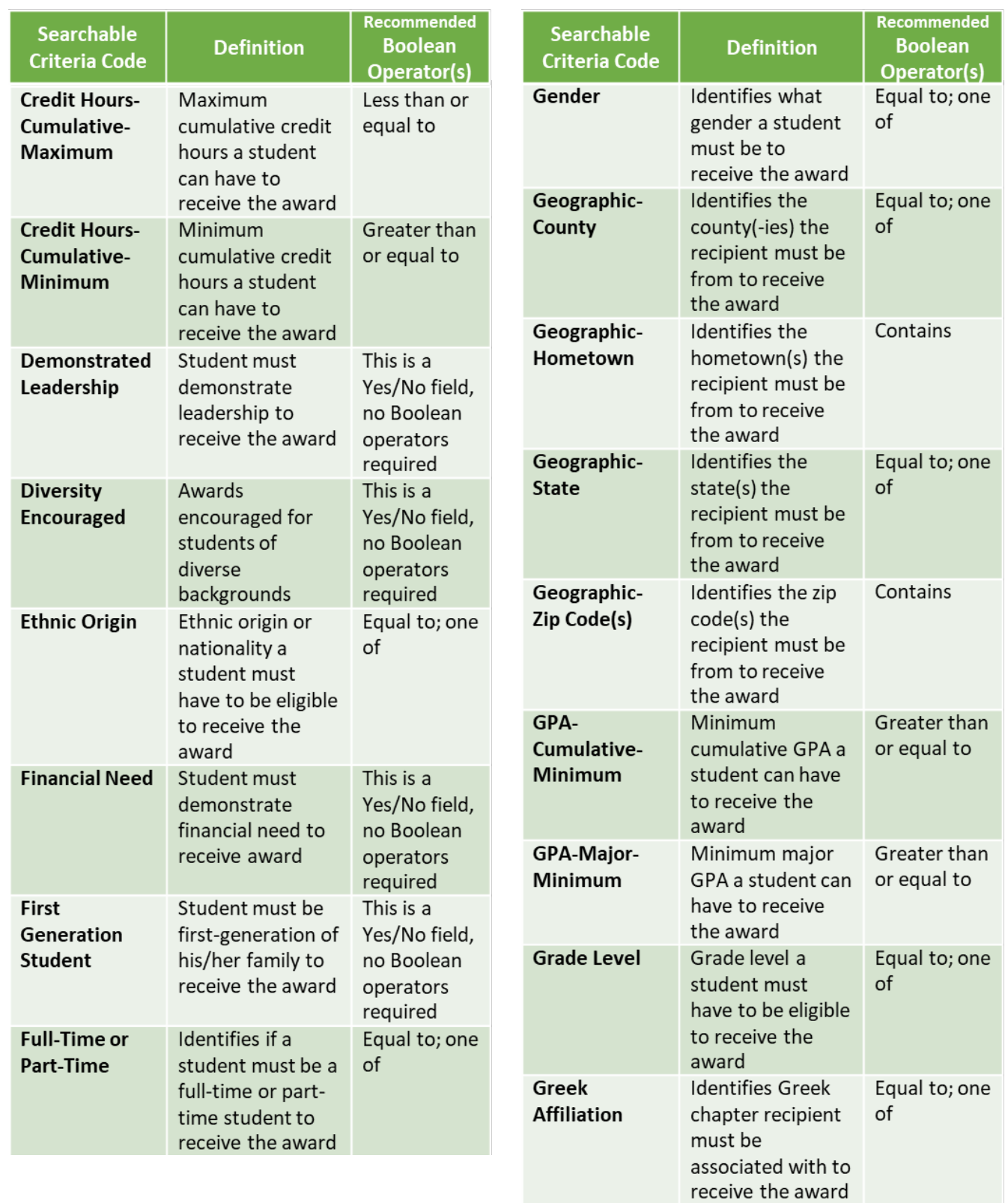

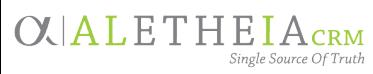

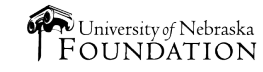

### **Fund Criteria** — continued

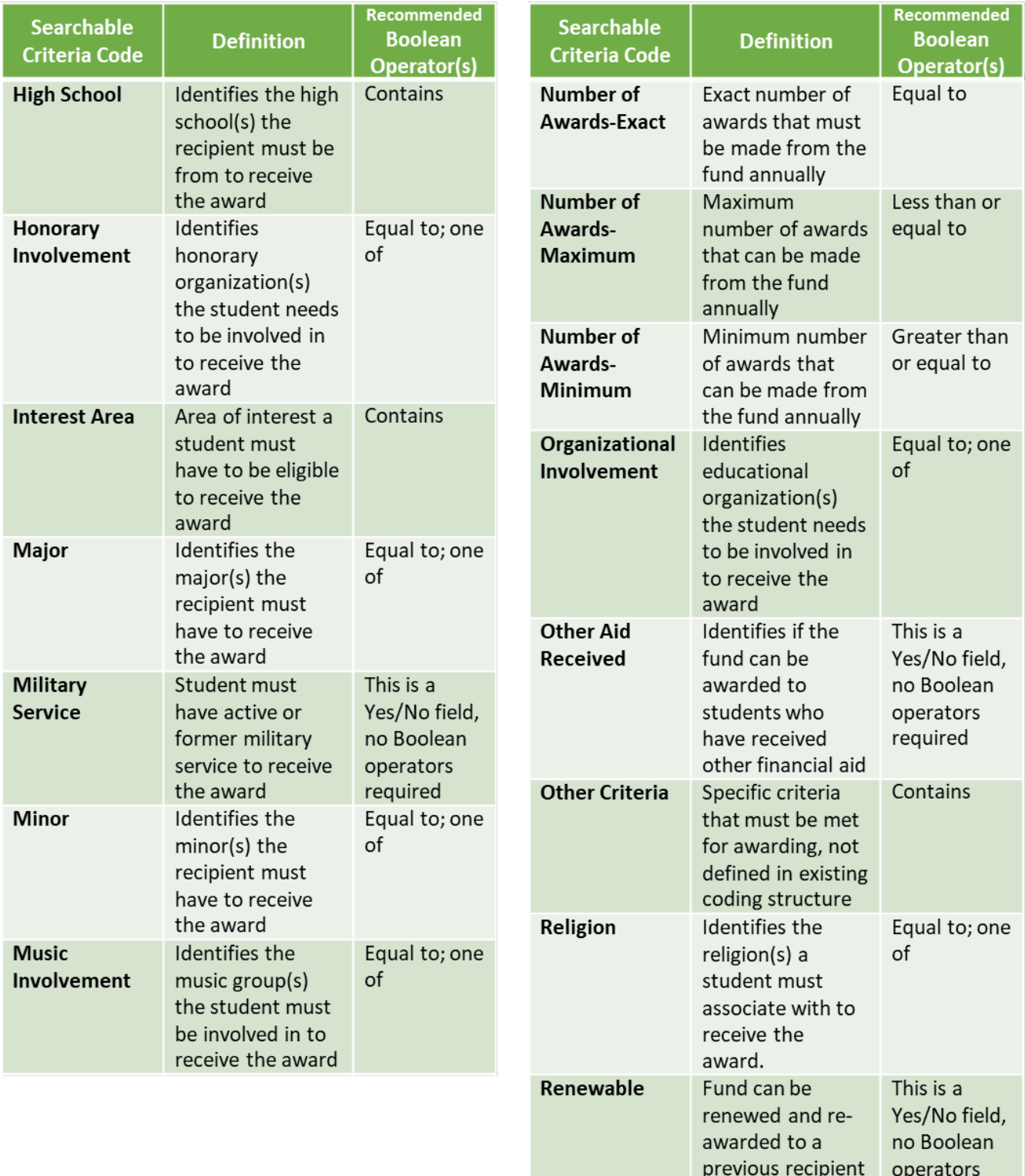

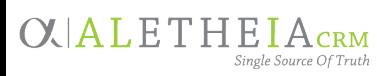

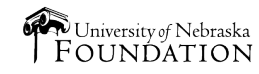

required

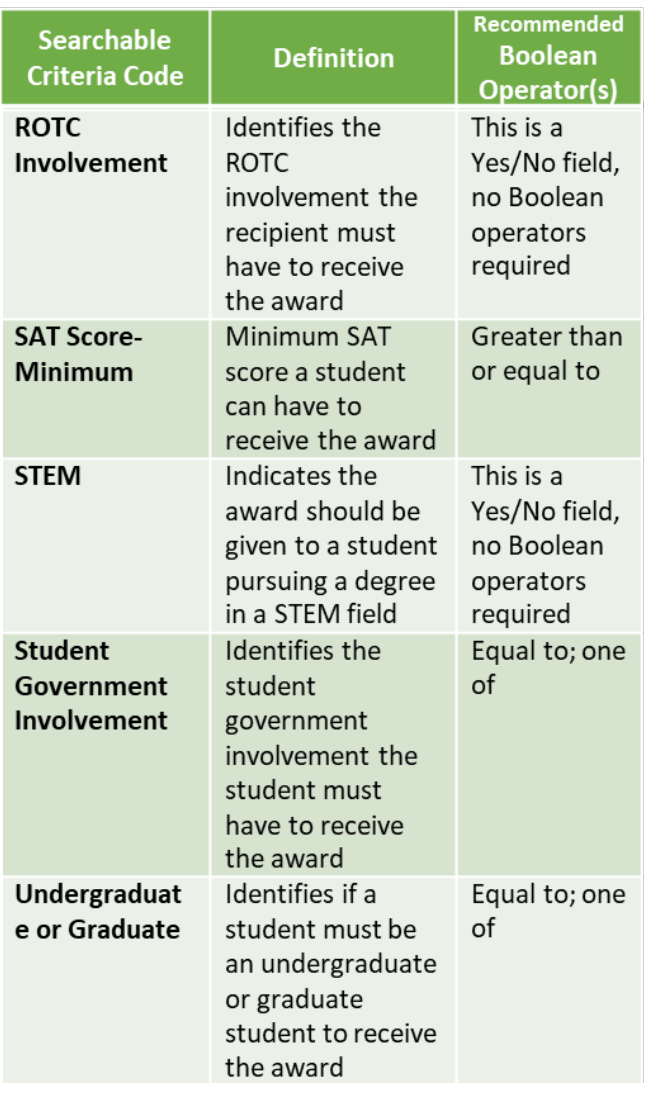

#### **Fund Criteria** — continued

**Should you include or exclude blanks?**

- By default, the system will always be marked to include blanks.
- When the **Exclude blanks** box *is* checked, the only funds that will be returned are those that have the selected criteria coded on them. For example, if the user sets the Geographic-State criterion equal to Nebraska and checks the Exclude blanks box, the only funds that would be returned are those that have that exact criterion coded on them.
- When the **Exclude blanks** box is *not* checked (thus indicating that blank values *should* be included) any funds that have the selected value coded on them or have nothing coded to that criterion will be returned. Using the same example from above, if the user sets the Geographic-State criterion equal to Nebraska and unchecks the Exclude blanks box, any fund that has Nebraska coded to it or has no Geographic-State value coded to the fund will be returned.

Understanding whether to include or exclude blanks will help broaden or limit the results from a search.

#### A recommended best practice is to leave the **Exclude blanks** box unchecked.

By doing so, the user is saying they want to see all funds that meet the selected criteria or are silent on the criteria. Using the Geographic-State equal to Nebraska example above, many funds may not list a state criterion, therefore that criterion is not coded to the fund. When the Exclude blanks checkbox is left unchecked, your results will return funds that name Nebraska as the state in the governing document or name no state in the governing document. By checking the exclude blanks checkbox, the only funds that will be returned are those that have the Geographic-State equal to Nebraska coded on them.

#### **Common Criteria Searches**

**NUFFO** 

**OXIALETHEIACRM** 

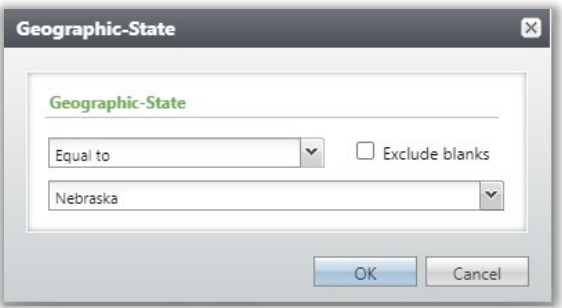

Note that by not checking *Exclude Blanks*in this example, the results will also return funds that are silent on the Geographic-State criteria. If the donor has not specified any state criteria, that fund is eligible to be awarded to Nebraska students.

#### **Students who have specific GPA**

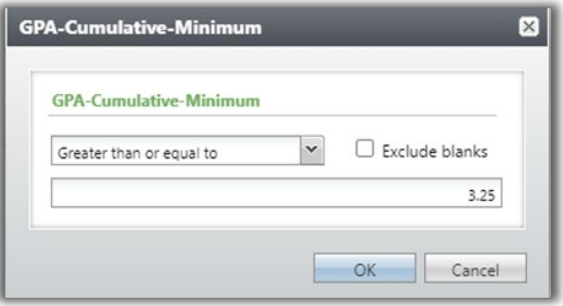

Note that by not checking *Exclude Blanks*in this example, the results will also return funds that are silent on the GPA-Cumulative-Minimum criteria. If the donor has not specified any minimum cumulative GPA criterion, that fund is eligible to be awarded to students with any GPA, including those over 3.25 as defined by the search.

**Students who live in a certain state (i.e., NE) Students who graduated from a NE high school**

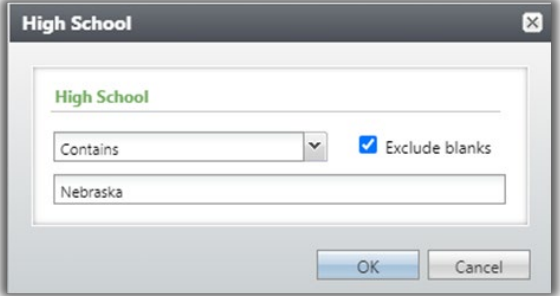

Note that by checking the *Exclude Blanks*in this example, the results will only return funds that contain Nebraska in the Geographic-State criteria. If the donor has not specified any high school criteria, the blank criteria field will remove it from this search result.

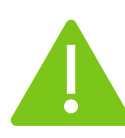

Values (criteria) in the results list marked with an **asterisk (\*)** indicate that the criterion is **required**, and the recipient must meet this criterion to receive the award.

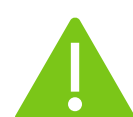

Exporting results is discouraged because donors can amend fund criteria (which are therefore subject to change.) Funds awarded incorrectly may require repayment to correct the awarding error. If results are exported, users are encouraged to refresh their lists often.

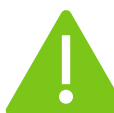

Save (and later reload) configurations to easily perform common searches.

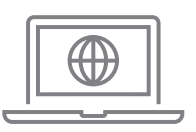

View the [NUFFO e-learning module's](https://rise.articulate.com/share/Cd65gutAMqEGmCgZ90wtYaRtiqdIGz1m#/) **Student Fund Finder**  lesson for videos, guides and additional support resources.

The e-learning module is available in the **NUFFO Training and Reference** section on the Ali Community website: <https://alicommunity.nufoundation.org/>

Page 9 of 11

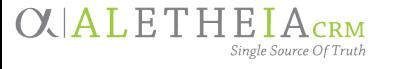

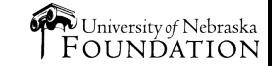

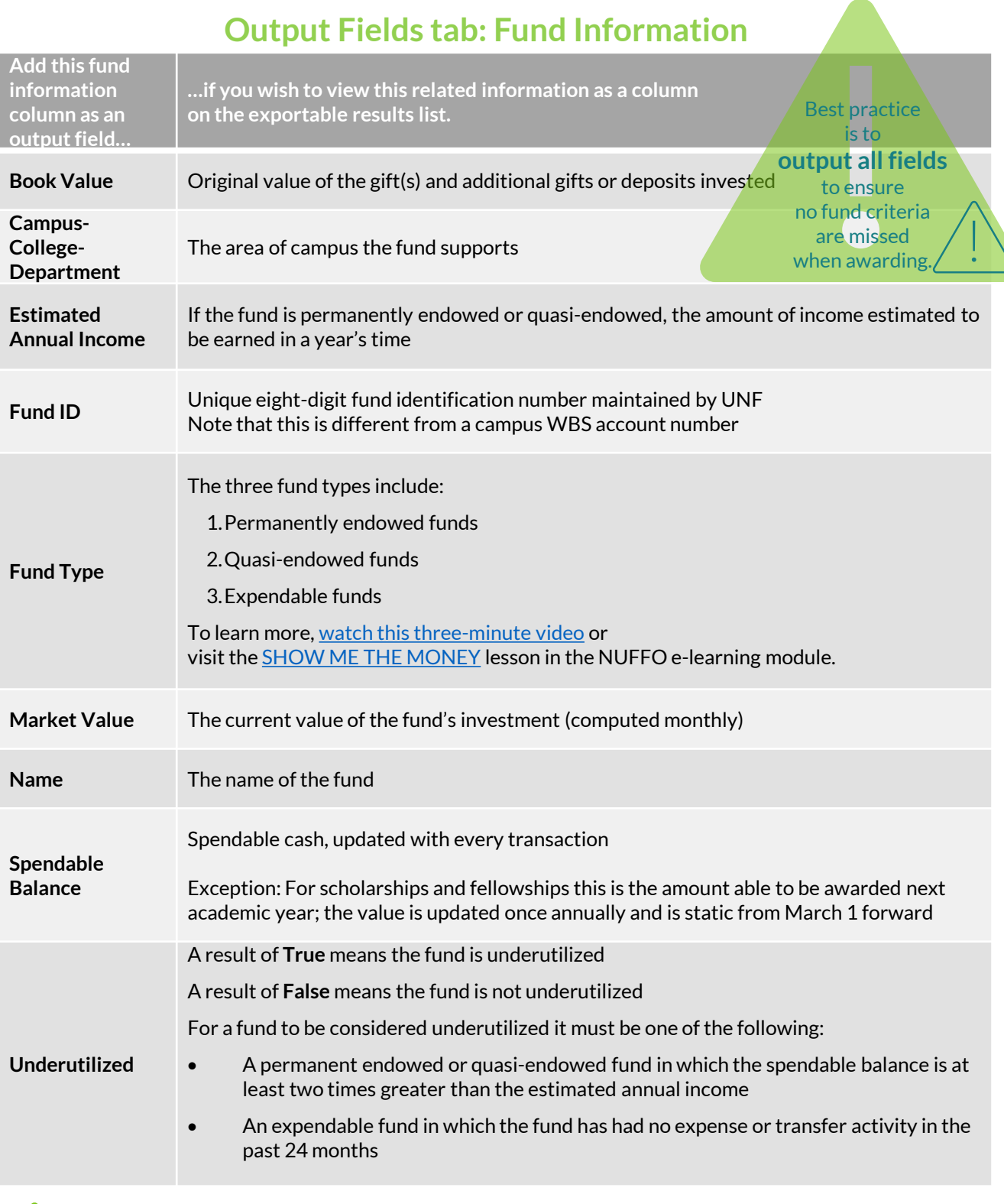

Tip: The system defaults to adding **Fund ID** and **Fund Name** to your results list and displaying those columns first. We recommend leaving those columns and then **adding all remaining options.**

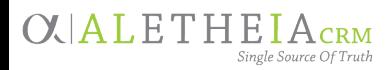

#### **Results tab**

The following graphic displays key functions to be aware of on the **Results** tab:

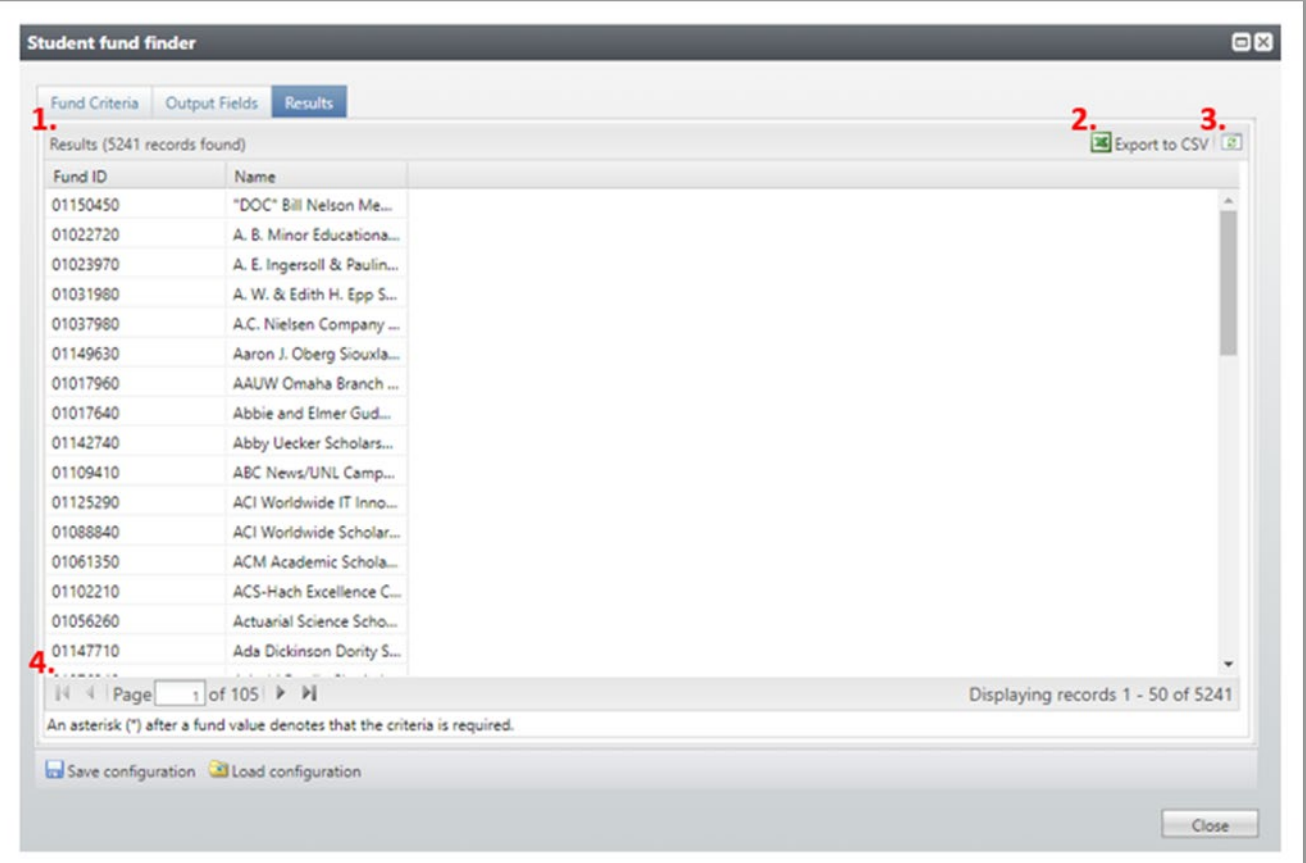

- **1. Count of funds –** The number of funds that meet the criteria defined by the user
- **2. Export to CSV –** Allows the user to download the list of results as a CSV file (spreadsheet)
- **3. Refresh –** When using the tool, if a user adds or removes criteria or output fields, this button will refresh the data
- **4. Navigating to additional funds –** The results page only shows 50 records at a time, to navigate between pages, the user can move backwards and forwards using the navigation arrows

When reviewing funds displayed on the **Results** tab, be aware of two things:

- Users will likely encounter several blank fields (or columns). This is to be expected. Typically, most funds will only have a handful of criteria that are coded on them. Blank fields indicate that the donor agreement is silent to the selected criterion.
- As mentioned previously, some criteria may be *required* while others are *preferred*. Values in the results marked with an asterisk (\*) indicate that the criterion is required, and the recipient must meet this criterion to receive the award.

**CXIALETHEIACRM** 

Page 11 of 11 *version 1.0 last updated 4/7/2022*

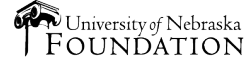